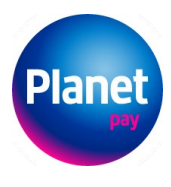

**Planet Pay Sp. z o.o.**<br>ul. Jutrzenki 139, 02-231 Warszawa<br>[www.planetpay.pl](http://www.planetpay.pl/)

Sąd Rejonowy dla m.st. Warszawy, XIV Wydział Gospodarczy<br>KRS 0000427567, NIP 679-30-83-313, REGON 122603652

# **Instrukcja modułu Planet Pay dla Magento**

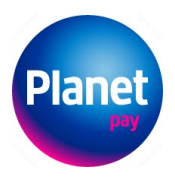

## Spis treści

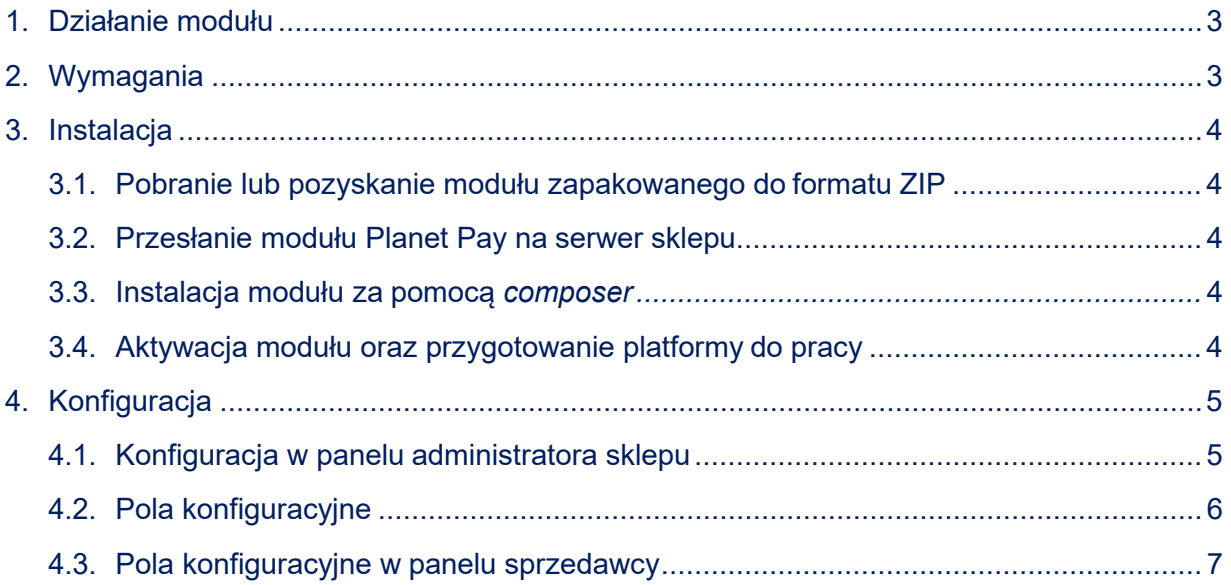

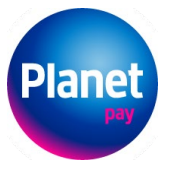

## <span id="page-2-0"></span>1. DZIAŁANIE MODUŁU

Moduł Planet Pay dodaje nową metodę płatności do platformy sprzedażowej Magento. Użytkownik po wybraniu tej metody płatności zostanie przekierowany do bramki płatniczej Planet Pay, gdzie będzie mógł użyć metod płatności takich, jak: karta płatnicza, Przelewy online (z przekierowaniem na stronę banku), BLIK, Google Pay czy Apple Pay.

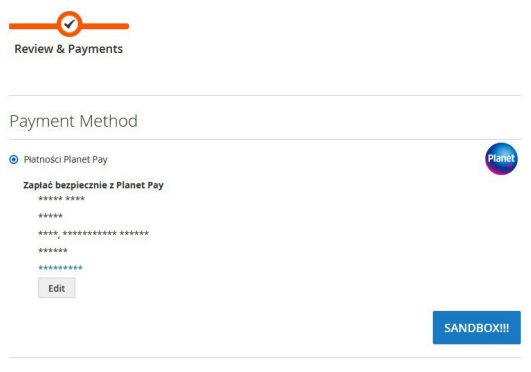

<span id="page-2-4"></span>*Planet Pay wybór płatności*

### <span id="page-2-1"></span>2. WYMAGANIA

Moduł został przygotowany dla Magento w wersji min. 2.4.3. Dodatkowo do poprawnego działa modułu potrzebny jest PHP(>= 7.4) oraz aktywne rozszerzenia: ext-json oraz ext-curl. Wszelkie zależności zostały opisane w pliku composer.json.

## <span id="page-2-2"></span>3. INSTALACJA

#### <span id="page-2-3"></span>3.1. Pobranie lub pozyskanie modułu zapakowanego do formatu ZIP

W pierwszym kroku należy pobrać lub pozyskać moduł zapakowany do formatu ZIP: Nazwa pliku: Magento\_planet-pay-payment.zip

#### 3.2. Przesłanie modułu Planet Pay na serwer sklepu

#### <span id="page-2-5"></span>*3.3.* Instalacja modułu za pomocą *composer*

Aby dodać moduł poprzez composer należy wykonać komendy: composer config repositories.planet pay path {path\_to\_payment\_module} composer require planet pay/magento payment module Gdzie {path\_to\_payment\_module} jest ścieżka do modułu

#### <span id="page-2-6"></span>3.4. Aktywacja modułu oraz przygotowanie platformy do pracy

Należy aktywować moduł oraz wykonać dodatkowe komendy:

php bin/magento module:enable PlanetPay\_PaymentModule php bin/magento setup:upgrade --keep-generated php bin/magento setup:static-content:deploy php bin/magento cache:clean

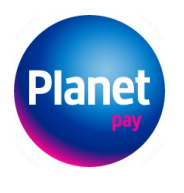

## <span id="page-3-0"></span>4. KONFIGURACJA

<span id="page-3-1"></span>Po poprawnej instalacji modułu należy go skonfigurować.

#### 4.1. Konfiguracja w panelu administratora sklepu

W panelu administratora należy wejść w *STORES* → *Configuration* → *SALES* → *Payment Methods* → *Planet Pay*

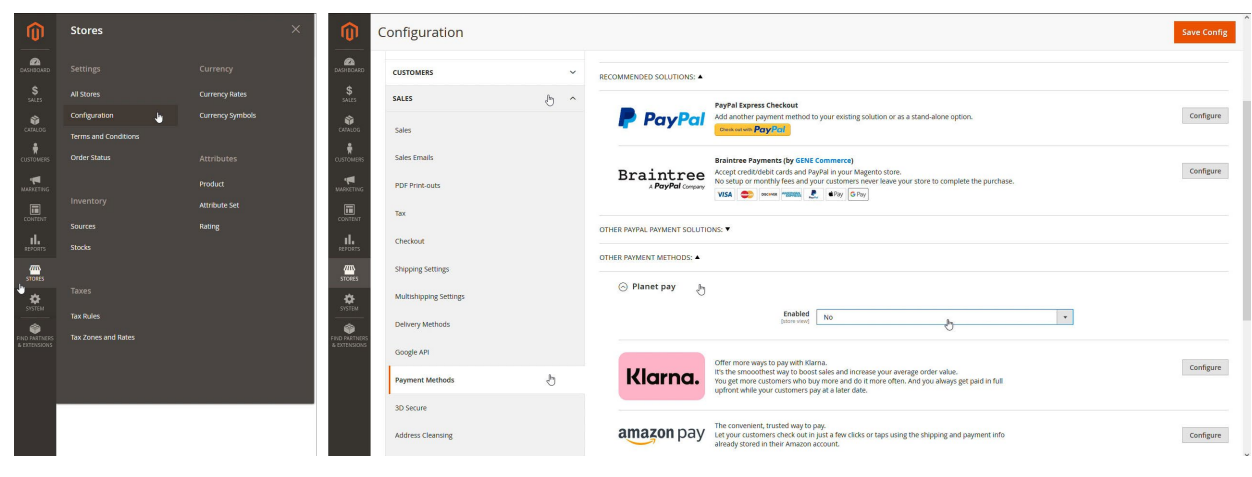

*Ścieżka do konfiguracji*

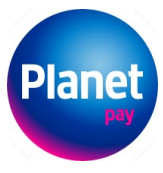

## <span id="page-4-0"></span>4.2. Pola konfiguracyjne

Sąd Rejonowy dla m.st. Warszawy, XIV Wydział Gospodarczy<br>KRS 0000427567, NIP 679-30-83-313, REGON 122603652

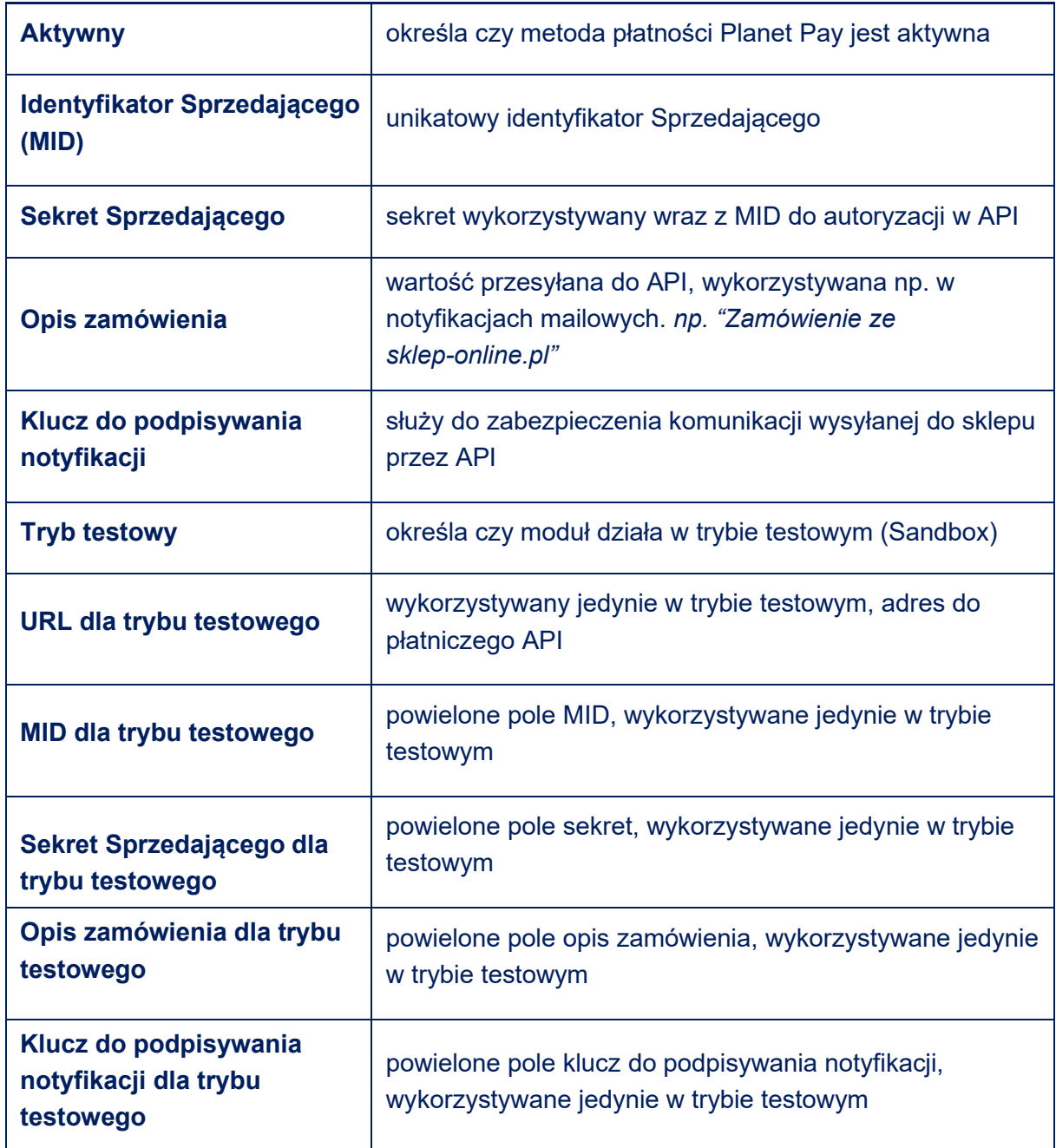

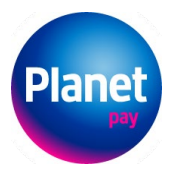

## <span id="page-5-0"></span>4.3. Pola konfiguracyjne w panelu sprzedawcy

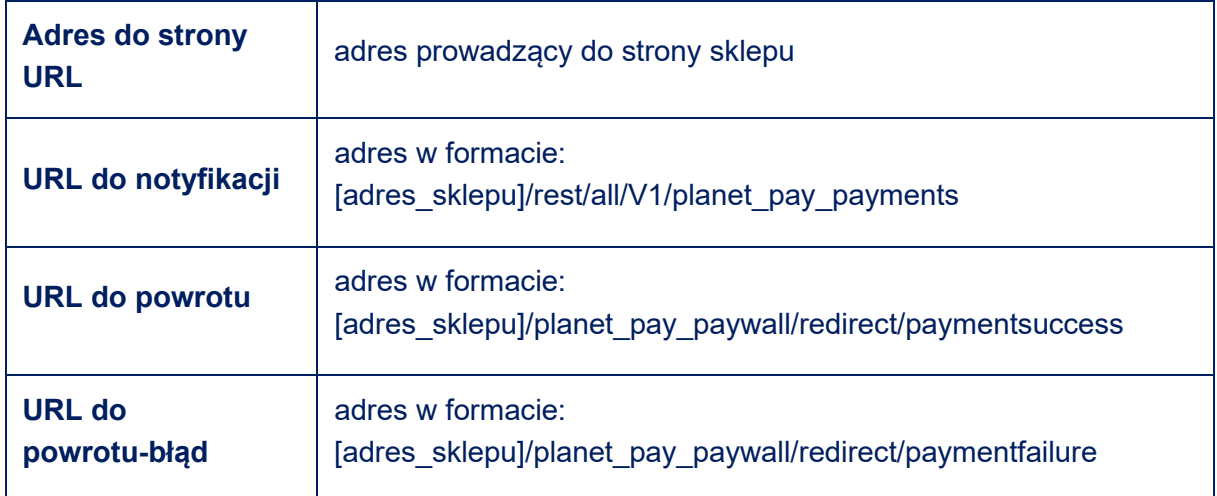